## **Uputstvo za instalaciju OpenOffice programa**

Da bi downloadovali besplatan OpenOffice program potrebno je da otvorite link **<https://www.openoffice.org/>**

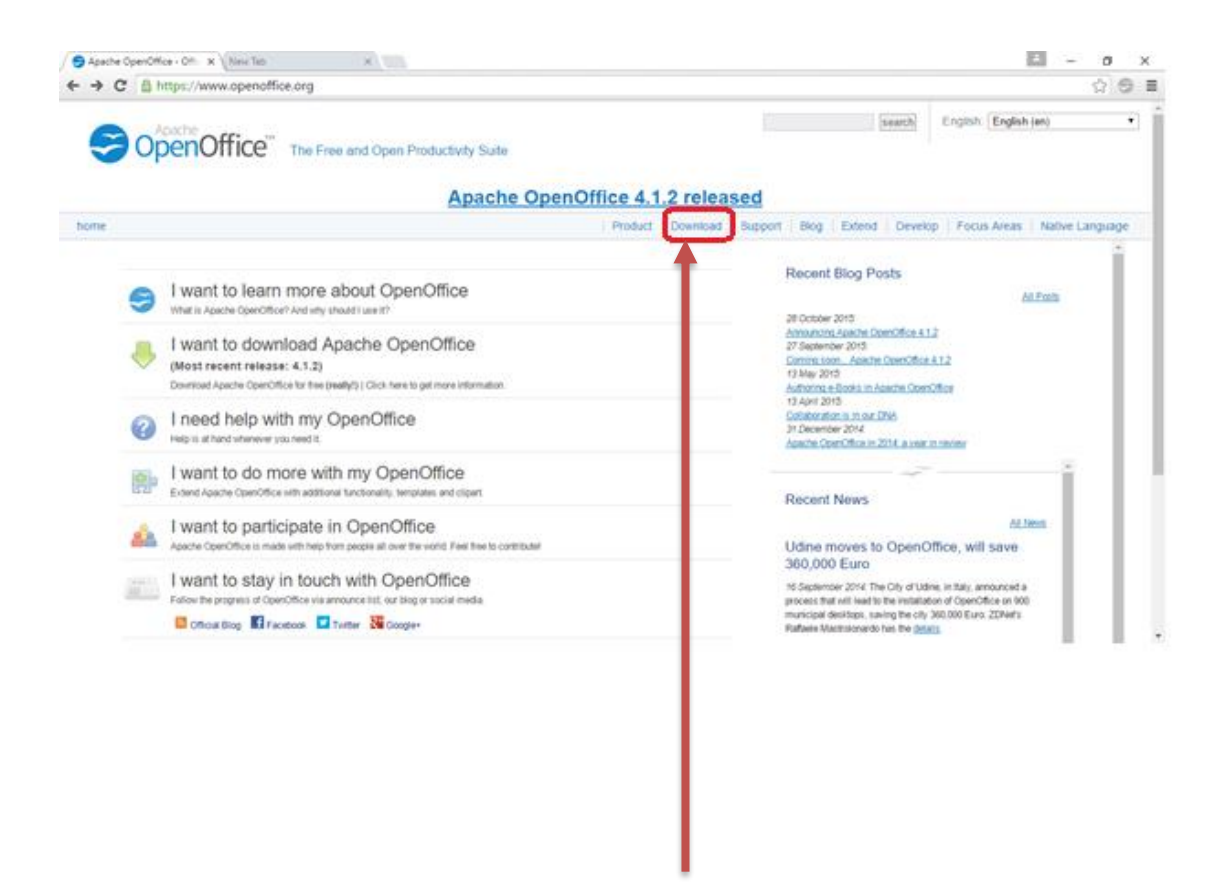

Kliknite na dugme DOWNLOAD.

Nakon toga će Vam se pojaviti prozor kao na slici ispod.

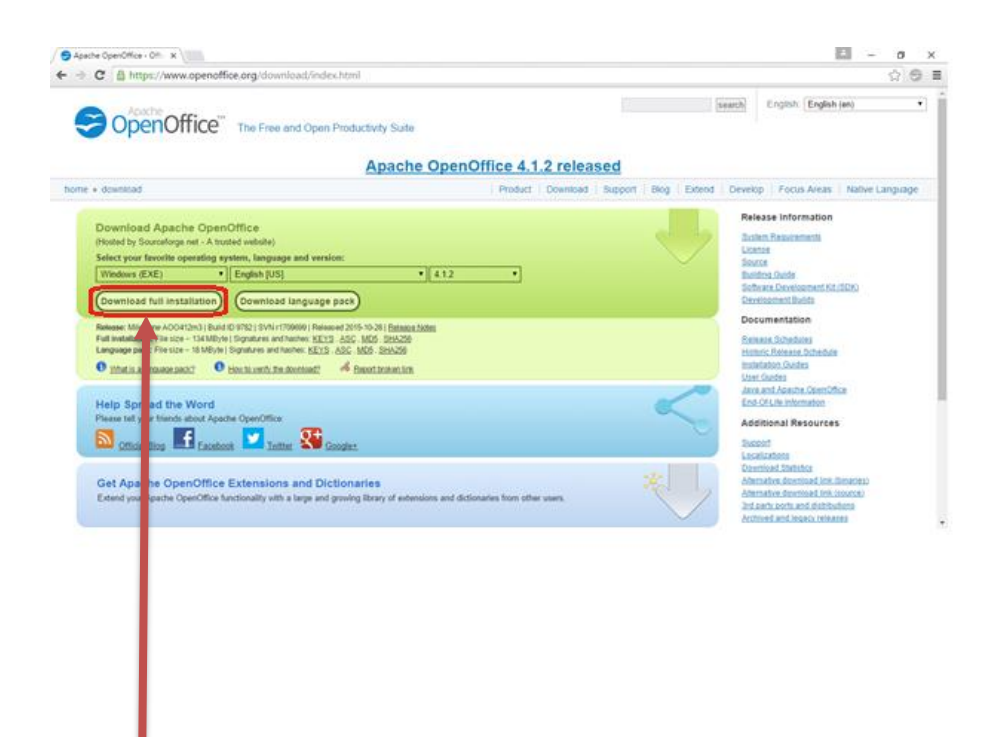

Birate operativni sistem (Windows EXE); Jezik (English US); Verzija (4.1.2), nakon toga kliknite na dugme Download full installation.

Pokreće se download ovog programa.

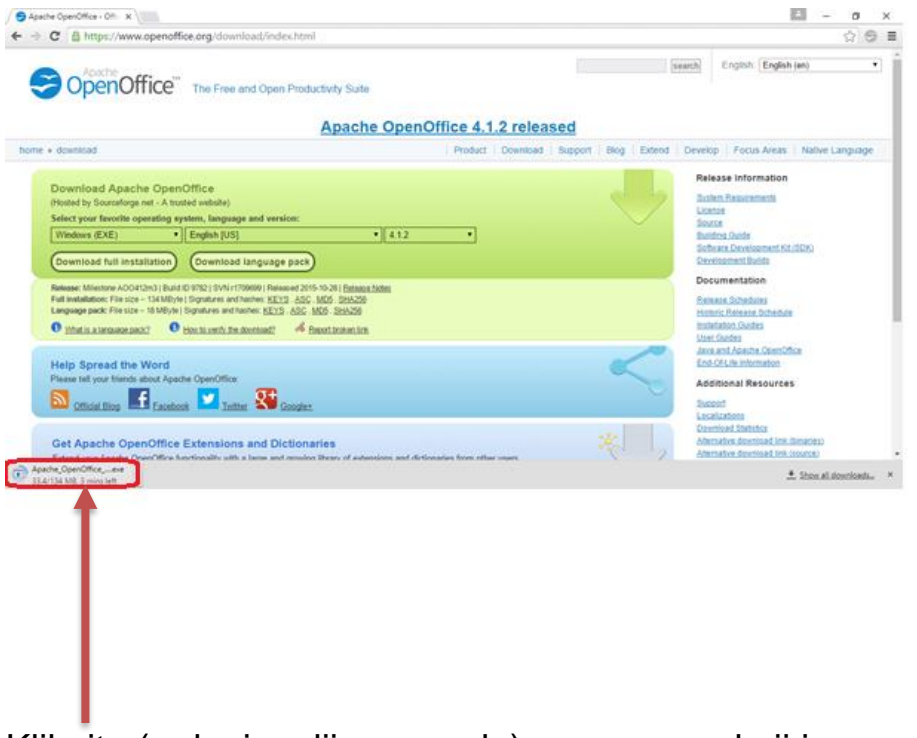

Kliknite (u donjem lijevom uglu) na program koji je preuzet.

Pojaviće Vam se prozor sa pitanjem: "Do you want to allow this app from an unknown publisher to make changes to your PC?" – Kliknite na **YES.**

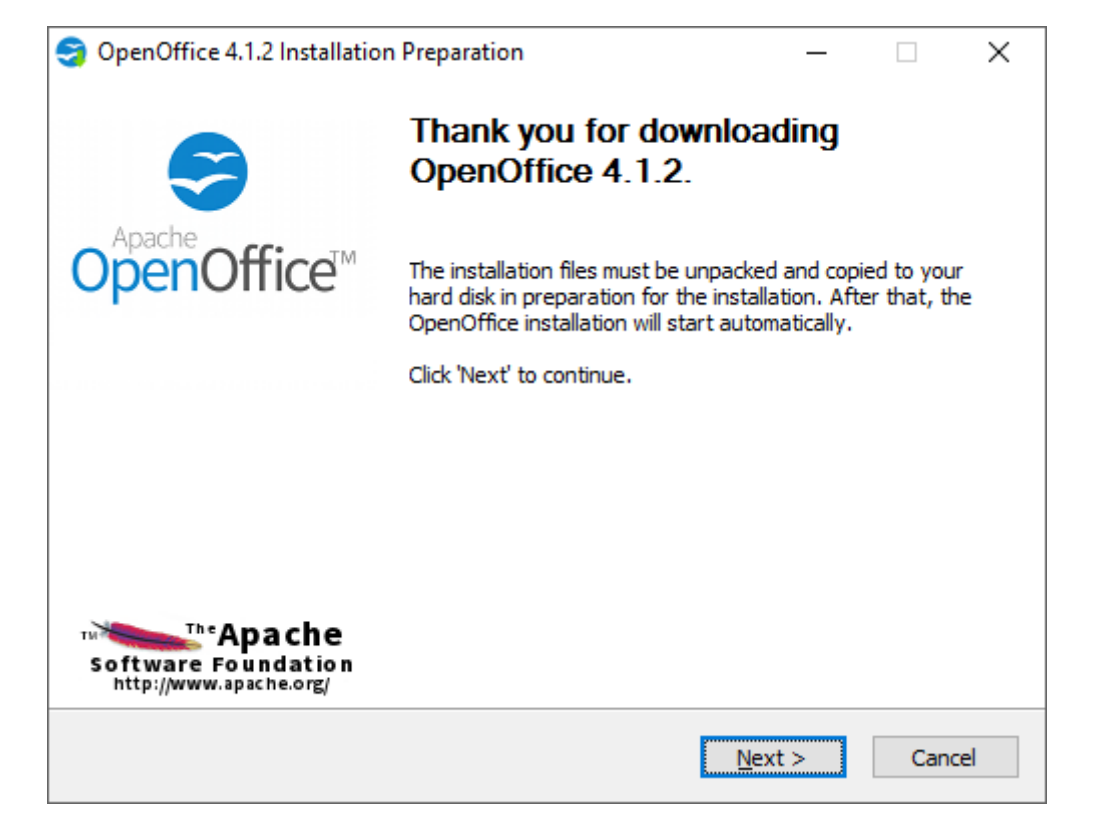

U novom prozoru kliknite na dugme NEXT.

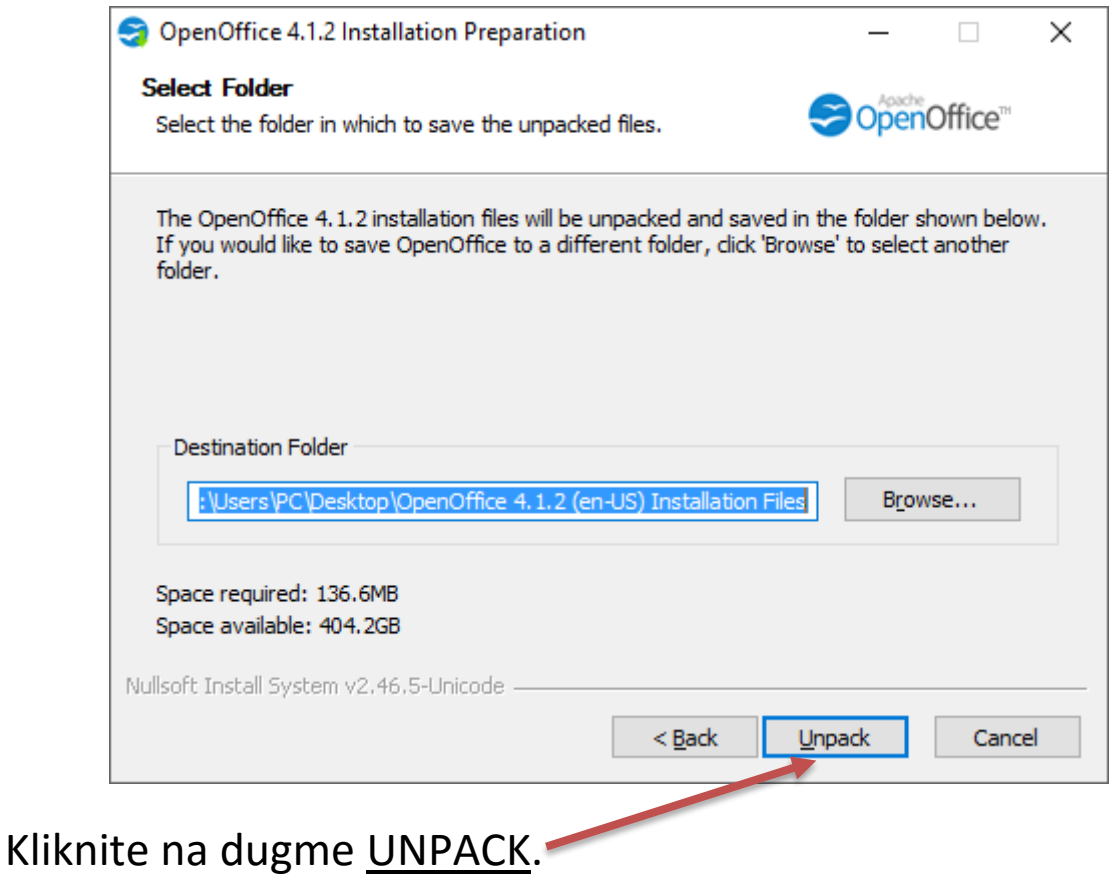

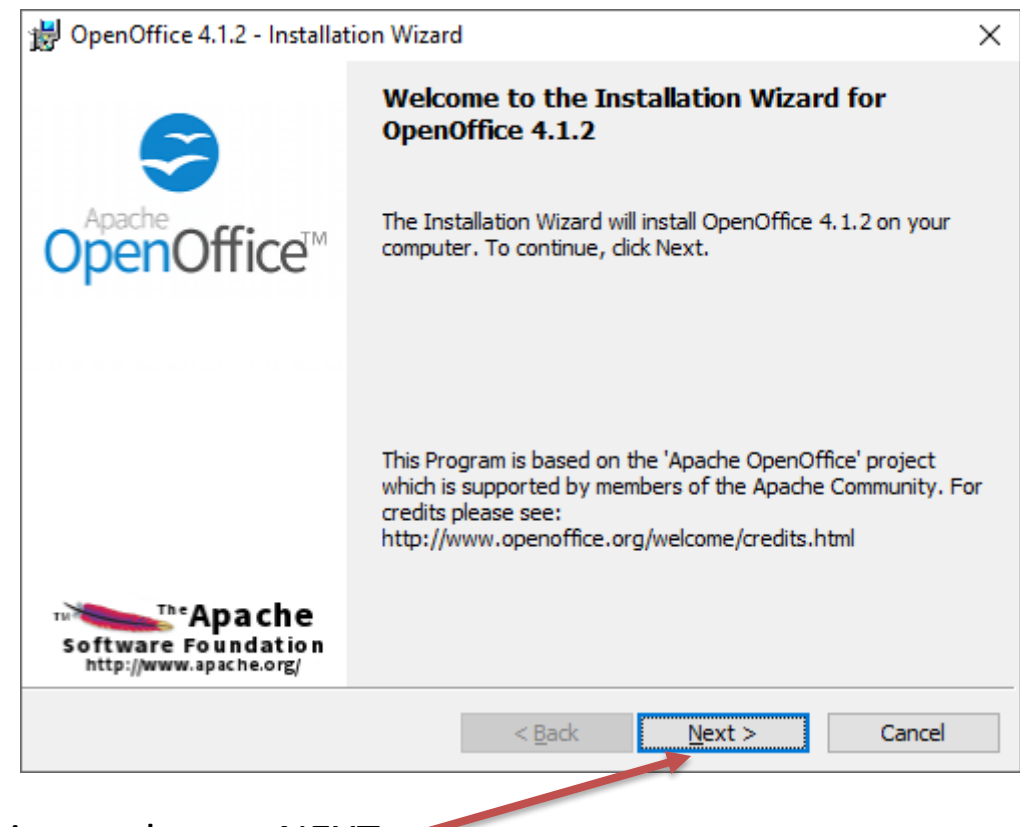

Kliknite na dugme NEXT.

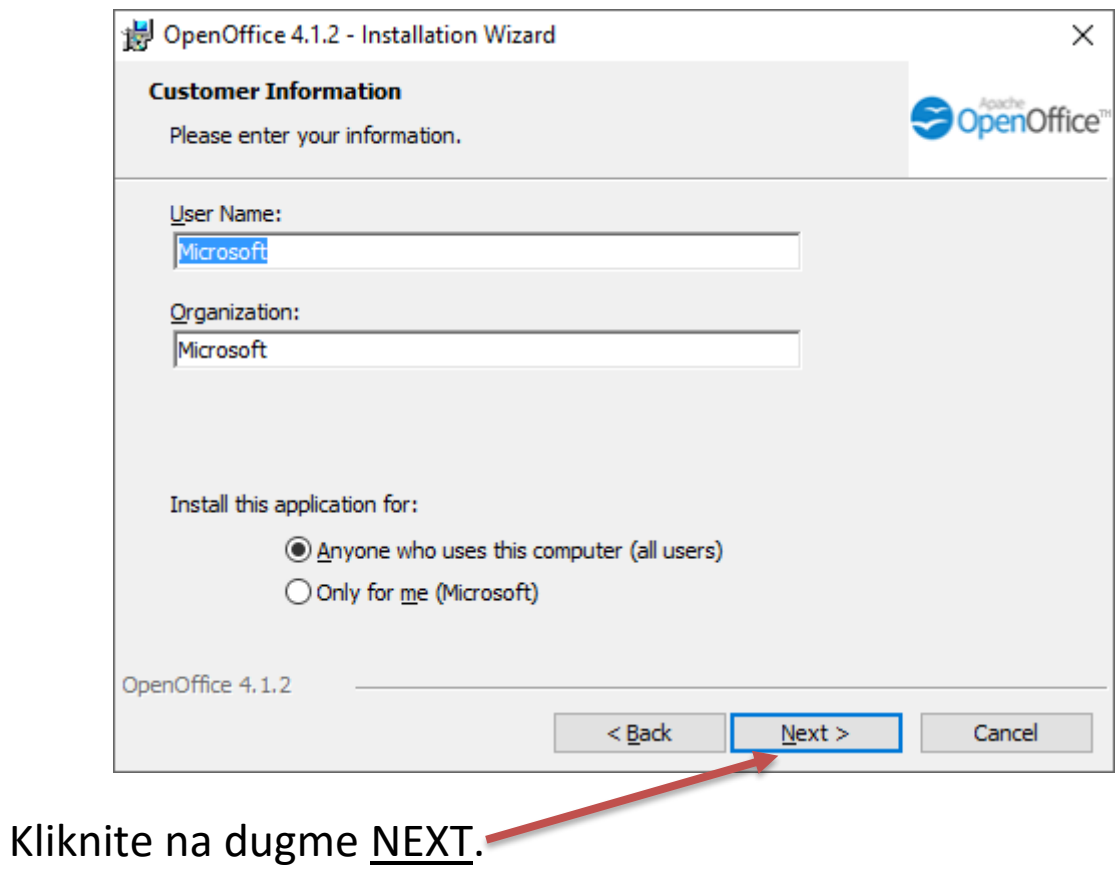

Zatim birate vrstu instalacije. Ako hoćete da izaberete Tipično, kliknite na kružić ispred. ( Typical )

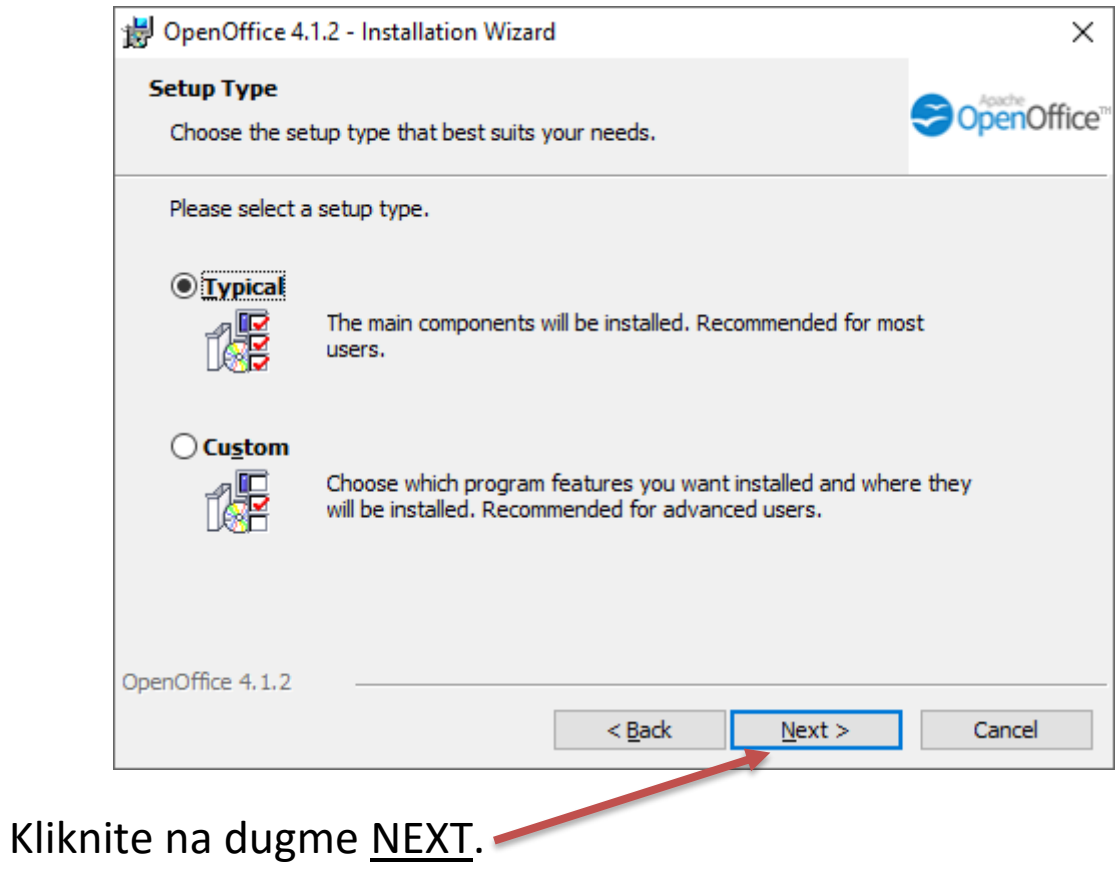

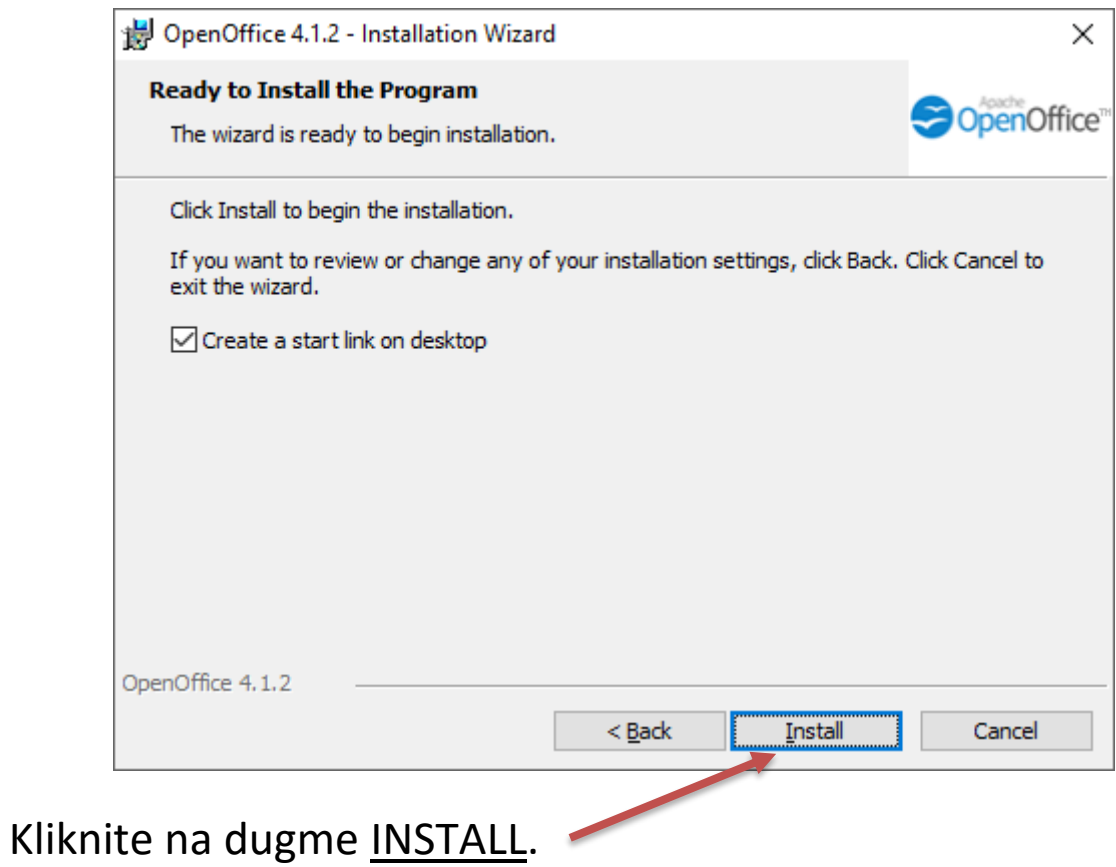

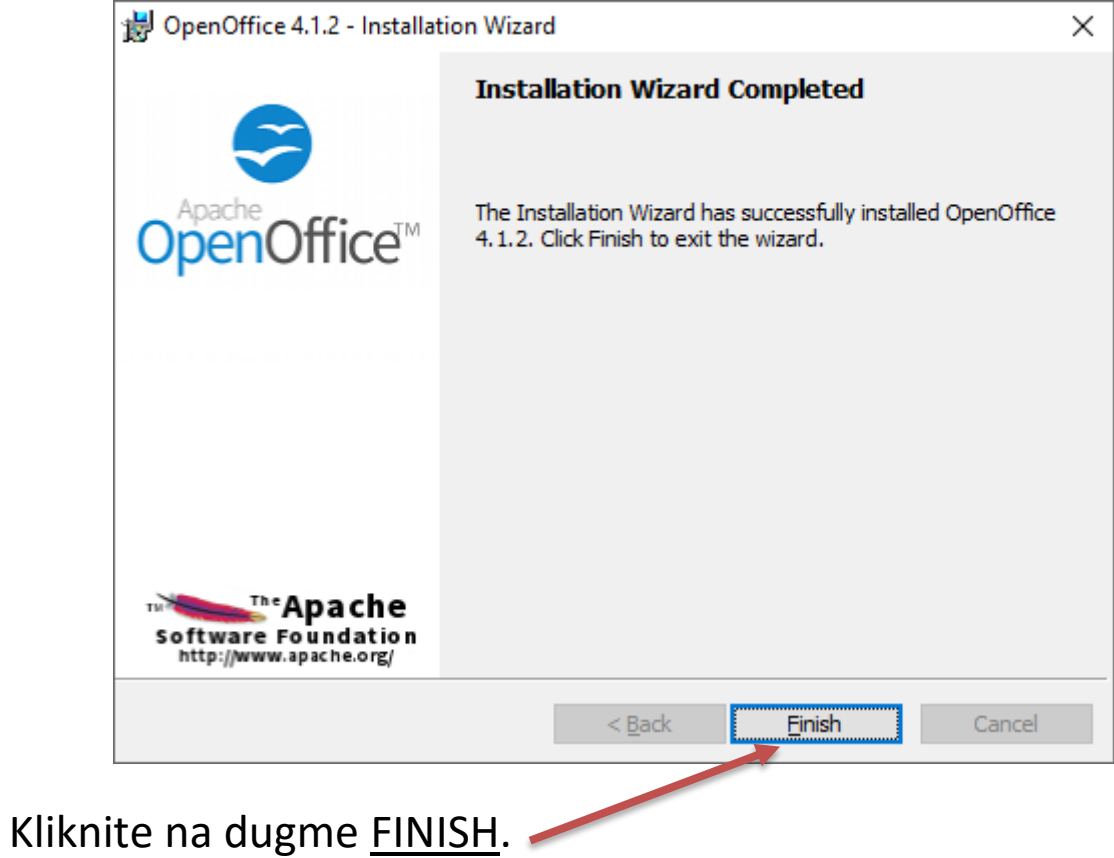

Instalacija je završena.